ahah **CISCO** 

Cisco Web Security Appliance How-To Guide Create Decryption Policies to Control HTTPS Traffic Cisco Public

# Create Decryption Policies to Control HTTPS Traffic in AsyncOS 10.0 for Cisco Web Security Appliance

## $\frac{1}{2}$

Cisco Web Security Appliance How-To Guide Create Decryption Policies to Control HTTPS Traffic Cisco Public

#### **Contents**

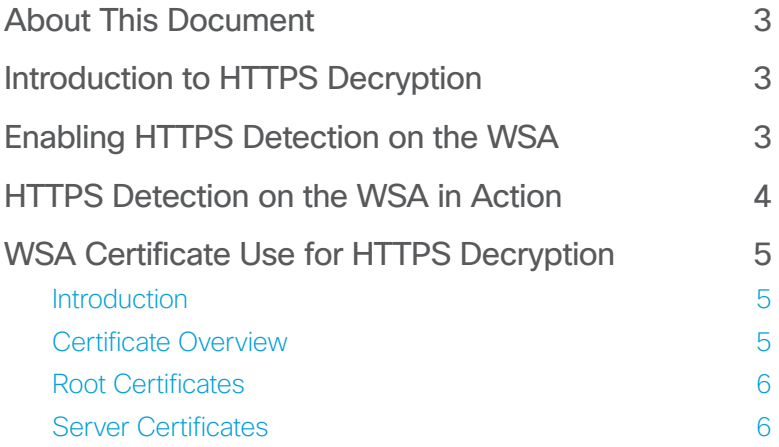

## <span id="page-2-0"></span>altalti **CISCO**

#### About This Document

This document is for Cisco engineers and customers who will deploy HTTPS decryption on the Cisco® Web Security Appliance (WSA) using AsyncOS® 10.0.

This document covers:

- Introduction to HTTPS decryption
- Enabling HTTPS detection on the Web Security Appliance
- HTTPS detection on the Web Security Appliance in action
- Web Security Appliance certificate use for HTTPS decryption

#### Introduction to HTTPS Decryption

To monitor and decrypt HTTPS traffic, you must enable the HTTPS proxy engine. When you enable the HTTPS proxy, you must configure what the appliance uses for a root certificate when it sends self-signed server certificates to the client applications on the network. You can upload a root certificate and key that your organization already has, or you can configure the appliance to generate a certificate and key with information you enter. This guide will walk you through the appliance generating a certificate you can use.

#### Before You Begin

When the HTTPS proxy is enabled, HTTPS-specific rules in access policies are disabled. The web proxy processes decrypted HTTPS traffic using rules for HTTP.

#### **Note**

The Cisco Cloud Connector does not support decryption. It passes HTTPS traffic without decrypting it to Cisco Cloud Web Security. HTTPS decryption is enabled on the Web Security Appliance only in standalone mode.

Decryption policies define the handling of HTTPS traffic within the web proxy. They define:

- When to decrypt HTTPS traffic
- How to handle requests that use invalid or revoked security certificates

Decryption policies can handle HTTPS traffic in the following ways. They can:

- Pass through encrypted traffic
- Decrypt traffic and apply content-based access policies defined for HTTP traffic. This process also makes malware scanning possible
- Drop the HTTPS connection
- Monitor the request (taking no final action) as the web proxy continues to evaluate the request against policies that may lead to a final drop, pass through, or decryption

#### Enabling HTTPS Detection on the WSA

Step 1. Choose Security Services > HTTPS Proxy. For the first use you will need to enable HTTPS proxy on the WSA. Click Enable and Edit Settings.

**HTTPS Proxy Settings** The HTTPS Proxy is currently disabled. Enable and Edit Settings..

Step 2. Now select the checkbox Enable HTTPS Proxy. This will open a few options for you, which we will walk through.

Step 3. For this example we will use a generated certificate. Select the radio button Use Generated Certificate and Key.

#### Note

The WSA must have a root or intermediate certificate for the HTTPS proxy to work. There are a few options for getting a certificate on the box:

- For this guide you will generate the certificate and key on the WSA:
	- Click the Generate New Certificate and Key button.
	- Fill out the fields for the new certificate and key.
	- Click Generate when done
- Generate a certificate and key and download a certificate signing request (CSR) to be signed by a certificate authority (CA):
	- Follow the steps for generating the certificate and key on the WSA above.

## <span id="page-3-0"></span>altalu **CISCO**

- Click the link Download Certificate Signing Request and save the file in PEM format.
- Take the file to your CA and have it signed.
- Click Browse under the section "Signed Certificate" to upload the signed certificate.

#### Note

The CA cannot be a third-party trusted CA, such as Verisign or Thawte, because they will not sign an intermediate or root certificate.

- Upload an existing certificate and key:
	- Select the box next to Use Uploaded Certificate and Key.
	- Select **Browse** to search for the certificate and key (as stated, a private key must be unencrypted).
	- Click Upload Files to upload the certificate and key.

Step 4. Continue from Step 3. Click Generate New Certificate and Key. You will need to populate the fields as shown in the example below. Click the **Generate** button.

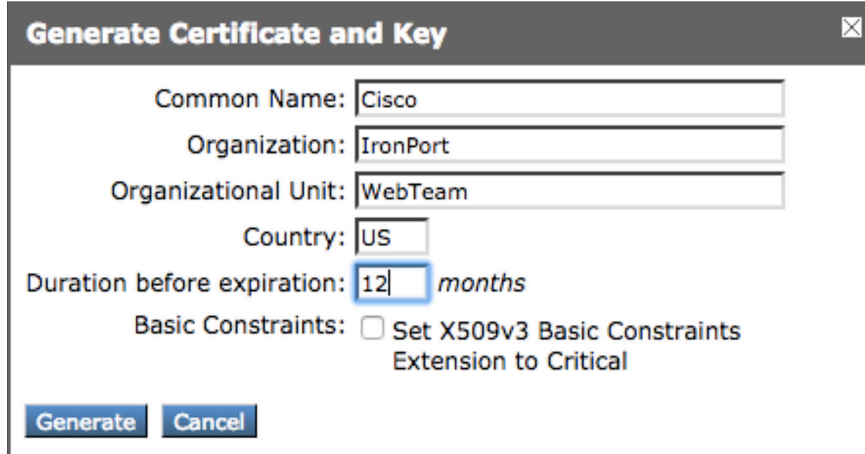

Step 5. Click Submit and Commit all changes to save them.

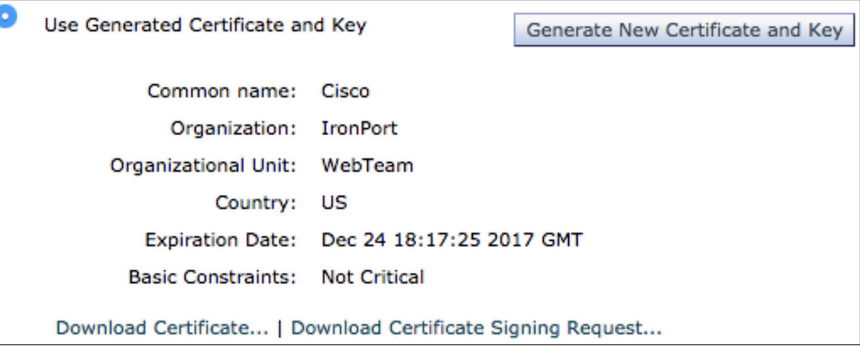

#### Step 6. Select Download Certificate.

You can now take the certified PEM file and distribute it across your browsers. Remember, it needs to be imported into the trusted root certification authorities.

#### HTTPS Detection on the WSA in Action

After the Web Security Appliance assigns an HTTPS connection request to a Decryption Policy group, the connection request inherits the control settings of that policy group. The control settings of the Decryption Policy group determine whether the appliance decrypts, drops, or passes through the connection.

#### Step 1. Select Web Security Manager > Decryption Policies.

Step 2. You can configure the action to take on HTTPS requests for each predefined and custom URL category. Click the link under the URL Filtering column for the policy group you want to configure.

#### Note

If you want to block (with end-user notification) a particular URL category for HTTPS requests instead of dropping it (with no end-user notification), choose to decrypt that URL category in the Decryption Policy group. Then choose to block the same URL category in the Access Policy group. The URLs will be chosen in Step 3.

## <span id="page-4-0"></span> $\mathbf{d}$  and  $\mathbf{d}$ **CISCO**

Cisco Web Security Appliance How-To Guide Create Decryption Policies to Control HTTPS Traffic Cisco Public

Step 3. Select the URL categories you would like to decrypt. In the following example, Social Networking is among those selected.

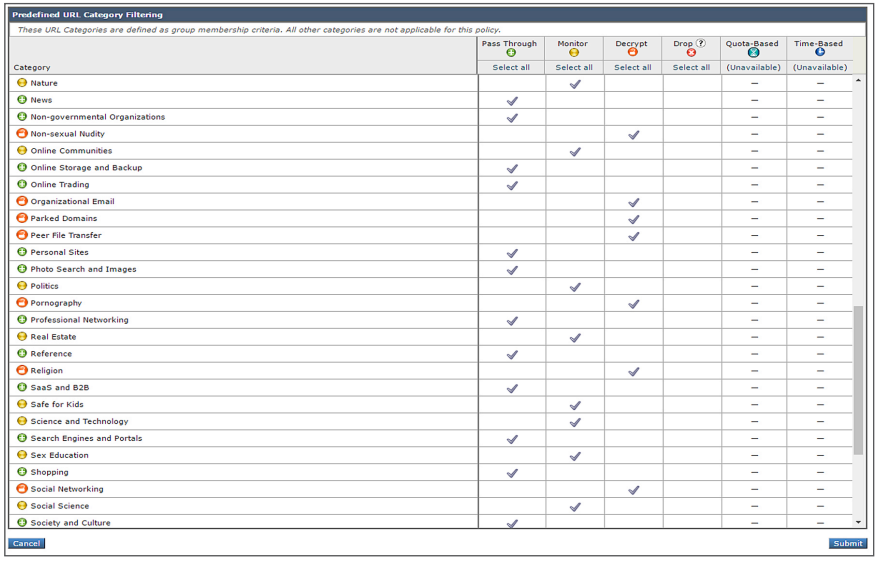

#### **Note**

You can create decryption policies to handle HTTPS traffic in the following ways: pass through encrypted traffic, decrypt traffic, drop and monitor.

Step 4. When the URL categories are selected, click Submit and then Commit all changes to save them.

Step 5. Select Web Security Manager > Access Polices and select the policy you would like to modify. In the following example, Global Policy has been selected.

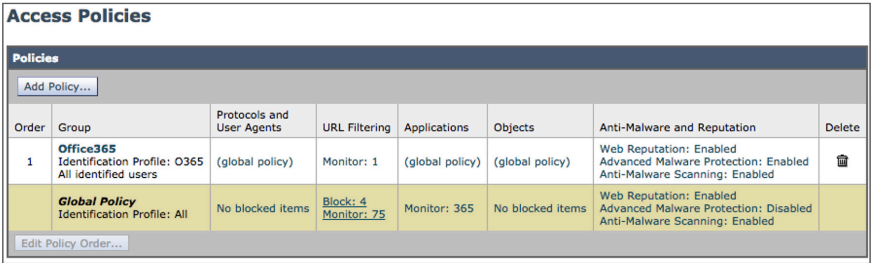

Step 6. Click the text within the URL Filtering cell.

Step 7. Select Social Networking as a category to block.

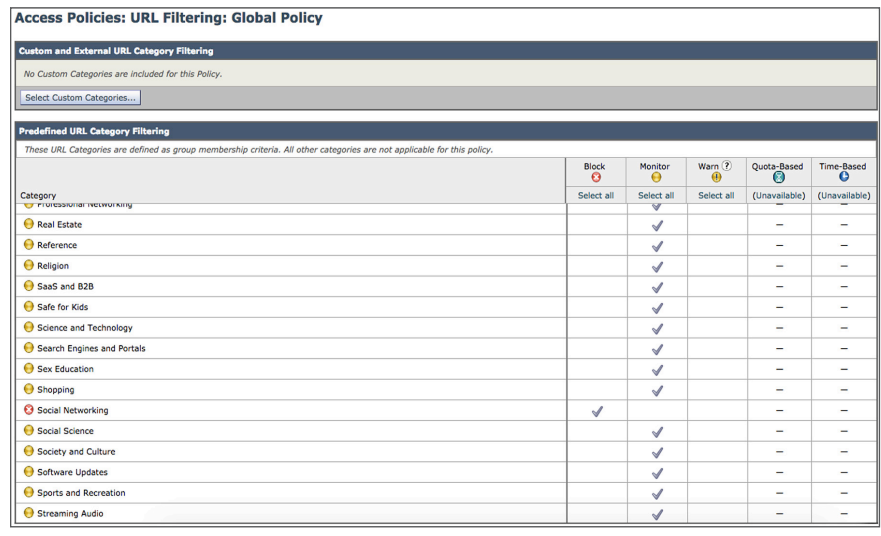

Step 8. Click Submit and Commit all changes.

Step 9. All social networking sites will now be decrypted and blocked.

#### WSA Certificate Use for HTTPS Decryption

#### Introduction

This section describes the type of certificate that should be used for HTTPS decryption on a Cisco Web Security Appliance.

#### Certificate Overview

The WSA has the ability to use a current certificate and private key with HTTPS decryption. However, not all X.509 certificates work.

There are two major types of certificates: server certificates and root certificates. All X.509 certificates contain a Basic Constraints field, which identifies the type of certificate:

- Subject Type=End Entity (server certificate)
- Subject Type=CA (root certificate)

## <span id="page-5-0"></span>alnda **CISCO**

Note: You must use a root certificate, also referred to as a certificate authority (CA) signing certificate, for HTTPS decryption on the WSA.

#### Root Certificates

A root certificate is specifically created for signing server certificates. You can create and operate your own CA and sign your own server certificates.

Note: Since a root certificate signs other certificates only, it cannot be used on a web server to perform HTTPS encryption and decryption.

The WSA must use a root certificate to actively generate server certificates for HTTPS decryption. Two options are available for root certificate use:

- You can generate a root certificate on the WSA. The WSA creates its own root certificate and private key, and it uses this key pair to sign server certificates.
- You can upload a current root certificate and its private key into the WSA. The Common Name (CN) field in a root certificate identifies the entity (typically a corporation name) that trusts any server certificates that contain its signature.

Note: Before a server certificate can be trusted, it must be signed by a root certificate that has a public key present in the web browser.

#### Server Certificates

A server certificate is specifically created to be used in HTTPS encryption and decryption and to verify the authenticity of a specific server. Server certificates are signed by a CA with use of the CA root certificate. Verisign and Thawte are well-known CAs.

Note: A server certificate cannot be used to sign other certificates. Therefore, HTTPS decryption does not work if a server certificate is installed on the WSA.

The CN field in a server certificate specifies the host for which the certificate is intended to be used. For example,<https://www.verisign.com> uses a server certificate with a CN of [www.verisign.com.](http://www.verisign.com)